## **Zertifikat für verschlüsselte Verbindungen installieren (Sluz-CA)**

## **Problem**

Ruft man im Schul-WLAN mit einem persönlichen Gerät (Laptop, Smartphone) über eine https-Adresse eine Webseite auf, erscheint eine Fehlermeldung bzw. ein Sicherheitshinweis, dass der Verbindung nicht vertraut werden kann (vgl. Abb. rechts). Der Grund dafür liegt darin, dass aus Jugendschutzgründen bei der Internetverbindung der Schule ein Inhaltsfilter aktiv ist, was bewirkt, dass sämtliche ausgehende Anfragen zuerst über einen Swisscom-Inhaltsfilter-Server geschickt werden. Da die Verbindung zu den meisten Webseiten heute via https verschlüsselt erfolgt, merkt der Webbrowser, dass die Verbindung nicht direkt zum Beispiel zum Google- oder YouTube-Server aufgebaut wird, und meldet einen entsprechenden "Sicherheitsverstoss".

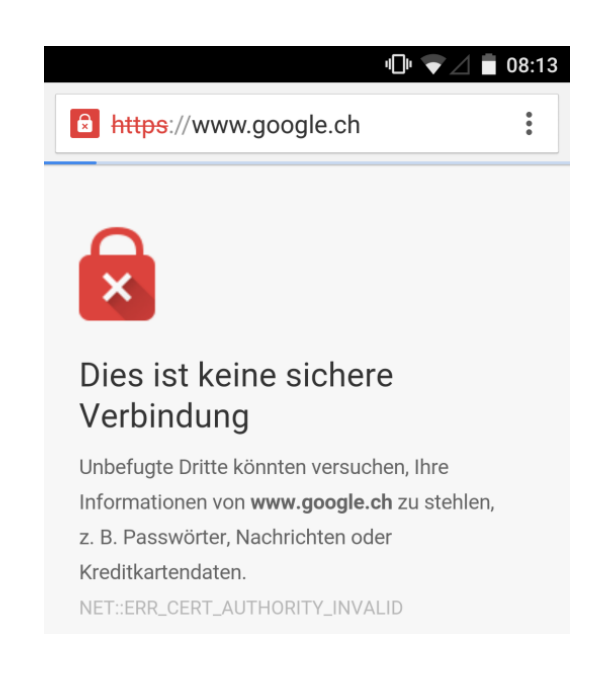

## **Lösung**

Damit der Datenverkehr, welcher mit SSL verschlüsselt ist (https) ohne Fehlermeldung durchgescannt werden kann, muss ein entsprechendes Zertifikat namens Sluz-CA (Dateinamen: "sluz\_root\_ca.crt") installiert werden. Das Zertifikat macht solche Verbindungen offiziell, d.h. der Web-Browser oder die App stuft sie als sicher ein.

Die Anleitungen zur Installation des Sluz-CA-Zertifikats für die verschiedenen Geräte (Computer, Smartphone resp. Tablet) bzw. Browser (Chrome, Firefox, Safari, Edge) finden sich hier:

http://mobile.kswillisau.ch/digibag/digibag.cfm?dir=\BYOD\Zertifikat-installieren\Anleitungen\_Installation

Grundsätzlich ist für jeden Webbrowser, den man im Schulnetzwerk verwenden möchte, eine separate Installation dieses Zertifikats nötig.

Der Swisscom-Inhaltsfilter wirkt nur im Sluz-Schulnetz. Der Netzwerkverkehr wird also in einem anderen WLAN bzw. LAN nicht gefiltert.

> Update: mau, 2019-06-28 mau, 2018-08-28 mau, 2016-08-20 mau, 2015-10-09